# **Web/App Design**

Teacher: Kirk Mustain

Course Syllabus Assignments & Grading Rubrics Student Examples

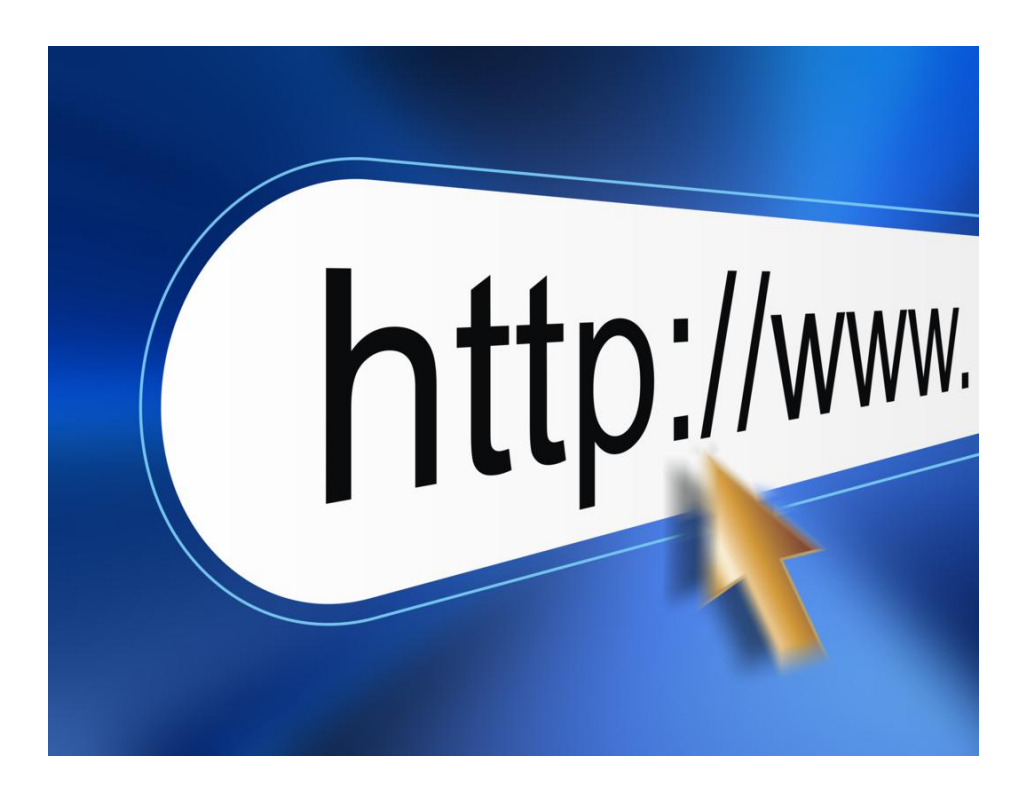

# **Web & App Development**

# Course Objectives

- 1. Basics of design
- 2. Basics of Websites
- 3. Basics of HTML
- 4. Basics of CSS
- 5. Basics of DHTML
- 6. Basics of Application Development
- 7. SEO

# Web Site Management Responsibilities

- 1. [www.billtown.org](http://www.google.com/url?q=http%3A%2F%2Fwww.billtown.org&sa=D&sntz=1&usg=AFQjCNHcP4k2VfMChZZh_FG317eJXFiDGA)
- 2. [www.williamsfield.org](http://www.google.com/url?q=http%3A%2F%2Fwww.williamsfield.org&sa=D&sntz=1&usg=AFQjCNEx74hcSaJQ0Xj01ZaywOL3HiChyA)
- 3. Central Illinois Epoxy (design, launch, maintain)
- 4. Newell Realty?

# Resources and materials

Adobe Creative Cloud

# Course Outline

We will be using Adobe Creative Suite software to learn the basics of graphic design and website design. We will learn how to learn the different software to accomplish our desired outcome. We will also learn how to effectively use the web as a learning tool. In class projects and group work will be the main focus of this class.

#### Rules

No food or drink at computer!

You will be marked as tardy if you are not seated when the bell rings. Excessive tardiness results in disciplinary actions.

No talking during lectures.

Late assignments will be deducted 10% for each day late. One late assignment is allowed. Excessively late assignments will not be accepted.

Negative comments about or to others will not be tolerated.

Do not touch screens!

Do not use pencil erasers at the computer desk.

Mouse and keyboard are wirelessly connected and licenses to that individual computer. They will not work on other computers. Each IMac has a tracking device. You will get caught is something is found missing.

Log out at the end of each class.

Helping and working with other students is encouraged. Feel free to share with classmates how you figured out a certain solution. This is an open work lab environment. However, staying on task is key to completing this class. Actions will be taken for students not staying on task.

Violating rules can result in losing IMac privileges, computer privileges, detentions, or referral to office.

Mr. Mustain kirk.mustain@billtown.org Go over layout options. Start to organize ideas.

Find topic or interest to create website of 5 pages.

Pages will include pictures and CONTENT!

Content is King

# **Wix Web**

5 pages

#### Pages

5pt use of content and pictures 5pt consistency of topic, look, and feel

#### **Other grading**

5 pt for creativity 5 pt for using theme that matched topic

\_\_\_\_\_\_\_\_\_\_\_\_\_\_\_\_\_\_\_\_\_\_\_

60 pts total

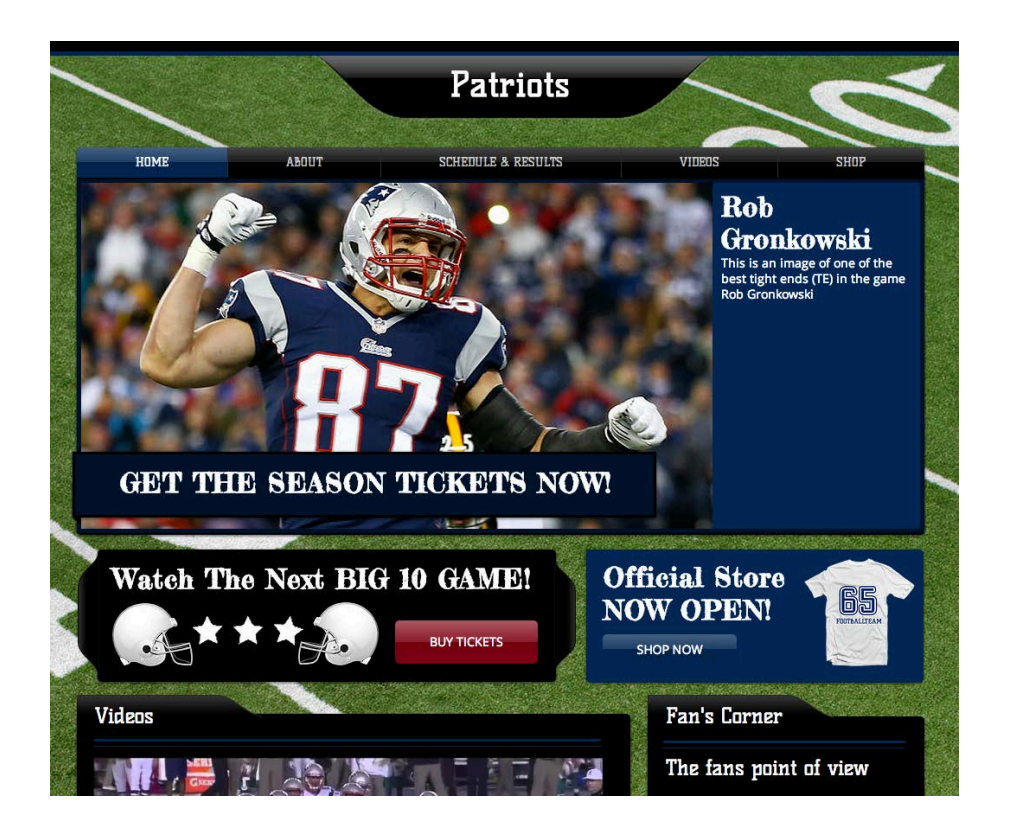

# **Photoshop Lesson 2**

Create a composite poster about Williamsfield School that contains at least three images.

Poster size: 8 1/2 x 11 (letter)

This should emphasize events, sports, clubs, or information about our school.

You should use text and make it look nice!

This is your chance to be creative and play around with photoshop.

I want you to really explore some filters and tools. Do not hesitate to ask. This software is capable of doing many things. So if you have an idea but do not know how to do it, just ask!

You will be graded on creativity, effort, and content.

# **Grading (only did 10 for completion)**

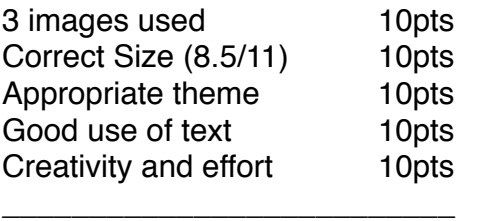

50 pt

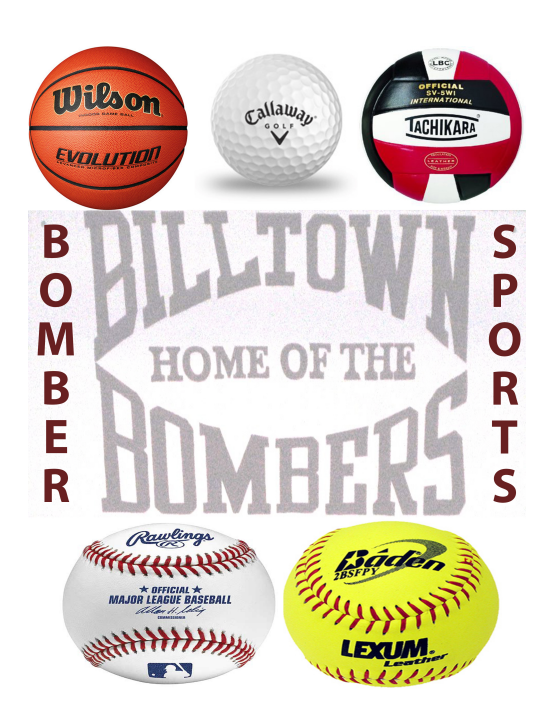

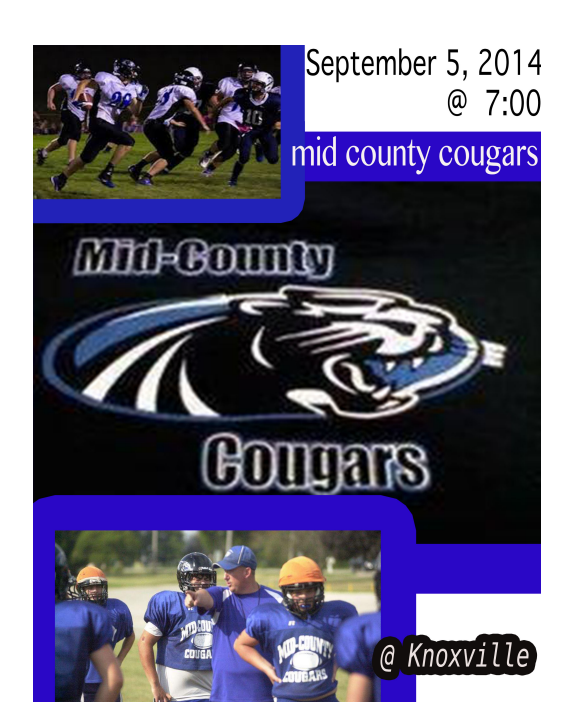

# **RESOLUTION RESIZE**

Find 20 photos from the Google Drive folder named, "pics-from-server"

Open in Photoshop.

Go to Image/Image Size

Make sure your width and height is in pixels, not inches.

Change resolution to 150

Change width to 500 pixels. Keep width and height constrained (this means that entering 500 for width will auto adjust the height)

Save file as JPG with the same name, but "-web" at the end

Save to folder named, "(your name)-res-resize"

Upload folder to Google Drive and share with Kirk Mustain

#### **Grading**

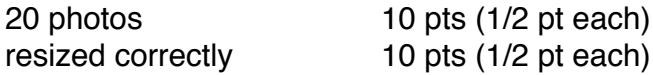

# **IMAGE Resize and crop**

Go to http://century21galesburg.com Measure the size of the slideshow pictures. Find 10 photos of houses and resize them to fit the slideshow dimensions

Go to http://rungalesburgrun.com Measure the size of the slideshow pictures. Find 10 photos of marathons or runners and resize them to fit the slideshow dimensions

Go to http://billtown.org Measure the size of the slideshow pictures. Find 10 photos of school events or classmates and resize them to fit the slideshow dimensions

**Remember that resolution is important. Low res will make your picture look blurry and pixellated. When google image searching, try putting the words "hi-res" in your search.** 

# **Grading**

Correct amount of photos (10 each page) 30 pts (1 pt per pic) Correct dimensions 30 pts (1 pt per page)

Billtown - 1000 X 351 Cent21 - 620 X 410 Run - 760 X 250

# **Preparing webpage template**

Use the adobe photoshop file provided in email Create a new folder on your desktop called "name-web-slice" Think of a theme for your webpage (sports, bands, famous person, yourself) Put a logo or name of your site in the top left Enter your text for the navigation bar (5 tabs) Find the size of the slideshow Find 5 pictures that go along with your theme that will be used in the slideshow Resize those pictures and place in slideshow area

Create text to go in the smaller box next to the slideshow

# **RUBRIC - Layout and Slices**

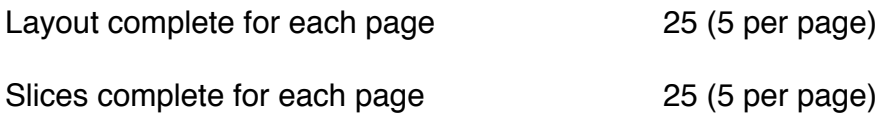

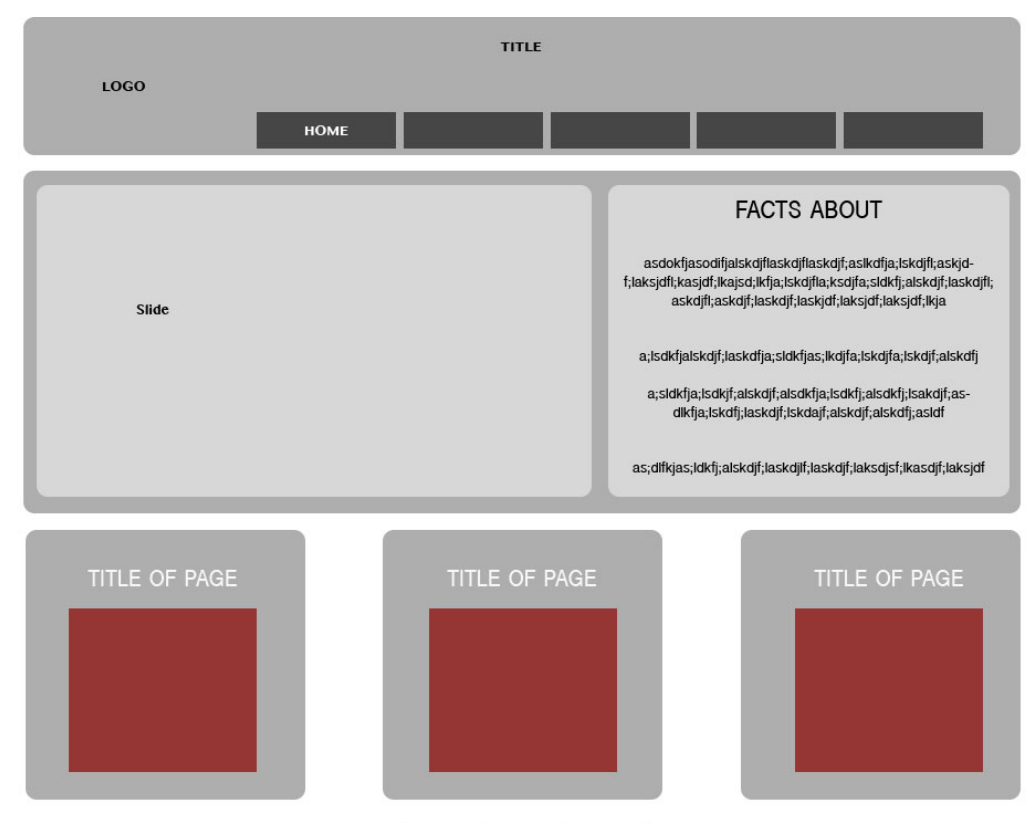

LINKS | LINKS | LINKS | LINKS | LINKS

# **Steps for setting up more html pages**

After you have completed your home page (index.psd), it is time to slice your next page.

Make sure the name of your next page is all lower case with no spaces! (for example, this-is-second-page.psd)

Open the second page in photoshop.

Before you slice, make sure to make the background invisible and the links at the bottom invisible. Your background should have the small gray squares.

Start slicing using the slice tool. You want to make sure to slice around the logo, the navigation tabs, and all important graphics on the page.

After slices are completed:

- 1. File Save for web
- 2. Make sure to select all slices individually to make sure they are png (not jpg)
- 3. Click Save
- 4. Format: HTML and Images Settings: Default settings Slices: All slices
- 5. Make sure the name of the file is in all lowercase with no spaces

6. Make sure you are saving in your website folder (the one with the "images" folder inside)

Now you should be able to open your second page in Dreamweaver.

Add your background through the "page properties" tab

Edit your links. Save your files and upload them to the website using the file window.

Check online to see if your webpage is working correctly.

#### **RUBRIC - Completed website**

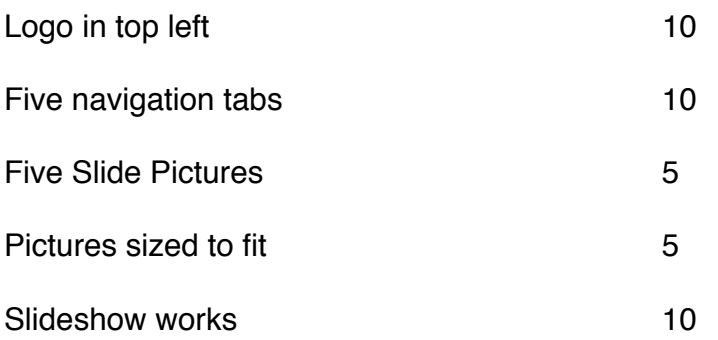

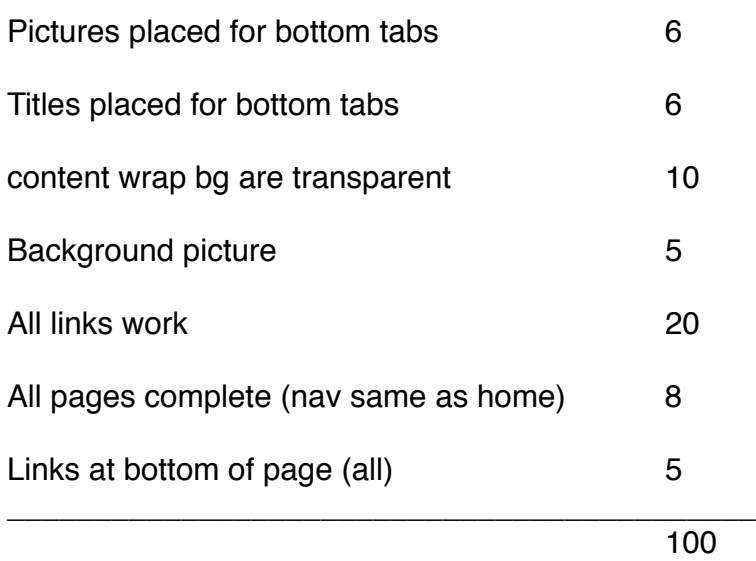

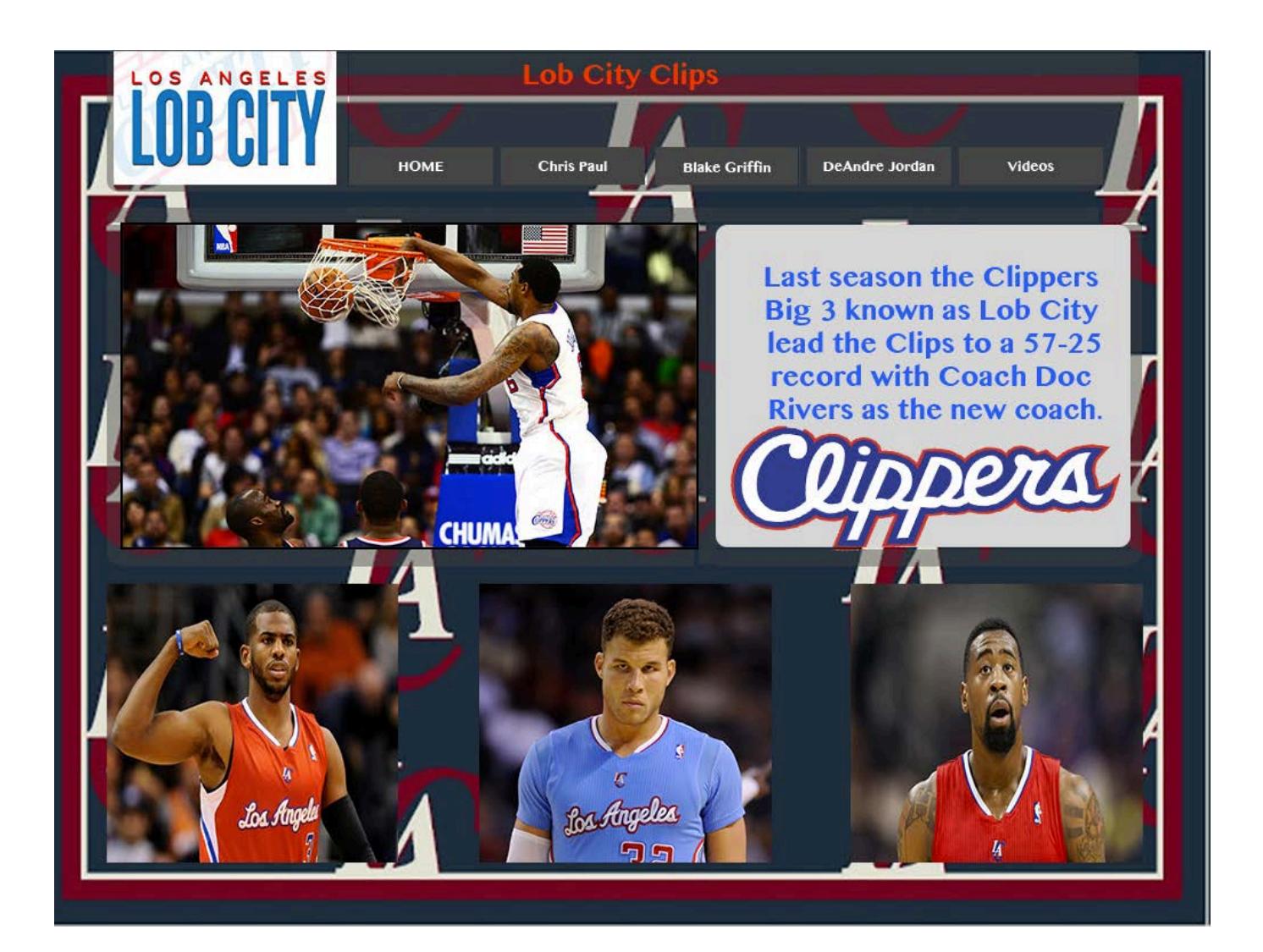